### 口座開設について

Hot Forex の口座をご利用いただく場合は【今すぐ口座開設】のリンクから開設をお

願いします。

法人口座をご希望の方も、新規で Hot Forex の口座を開設される場合は

【今すぐ口座開設】のリンクから Hot Forex にアクセスしていただ

き画面内にあります【法人】をクリックして法人口座の開設をして

ください。

そしてすでに、Hot Forex の口座をお持ちの方

は必ず【追加口座】の開設をお願いします。

こちらの PDF 内にあるリンクから口座開設をしていただかないと

サービスをご利用いただく為の紐付けができず

サービスをご利用いただけませんので、必ず PDF 内のリンクから開設をお願いします。

またスマホでは、正常に確認できない事がありますので

お手持ちのパソコンで口座開設をお願いします。

# 口座開設はこちら → → → [今すぐ口座開設](https://fdfxs.com/t/groups/4319903/ccp/)

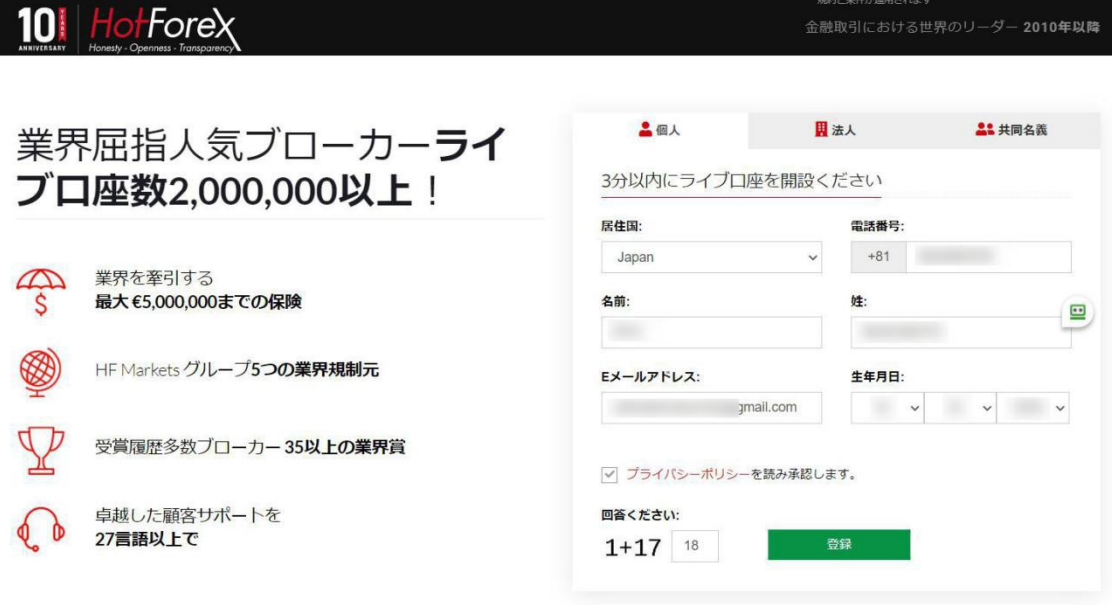

口座開設ページにアクセスしていただきましたら、必要な情報を入力していただき

簡単な足し算問題が出ますので回答していただき【登録】をクリックしてください。

名前と性の入力に関しては、【ローマ字】で入力していただきますよう

お願いします。

口座の開設の確認

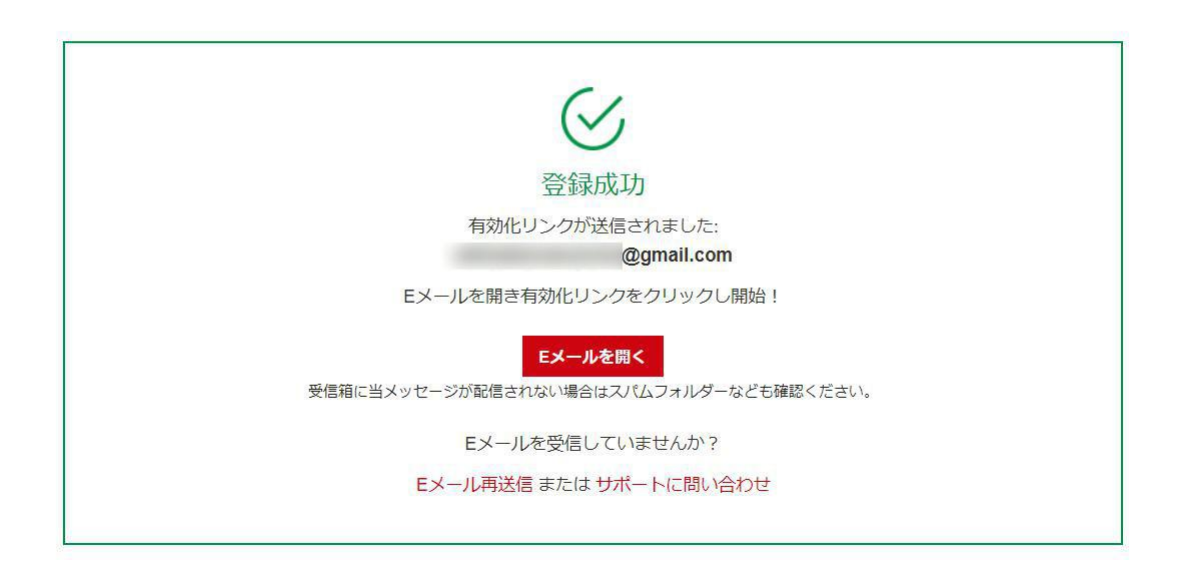

登録をクリックしていただきますと上記のような画面が

表示されますので【E メールを開く】をクリックして

Hot Forex から届いたメールを確認してください。

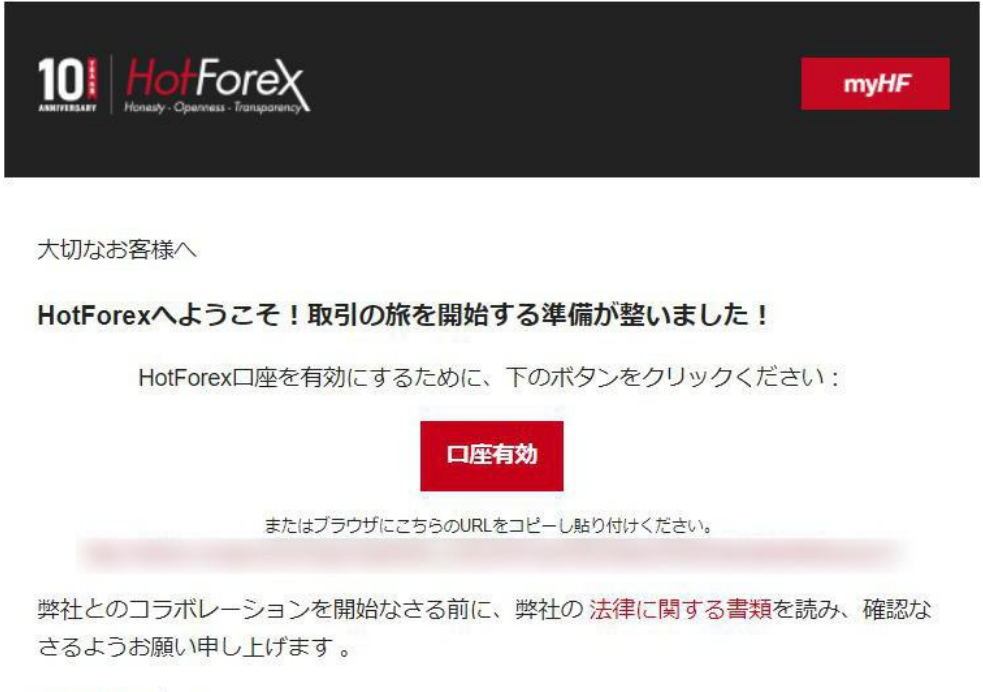

HotForex チーム

上記のような内容のメールが届いていますので

確認していただきましたら【口座有効】をクリックしてください。

もしクリックできない場合は、【口座有効】ボタンの下にあります

URL をコピーしてブラウザに貼り付けてみてください。

クリックしていただきますと、Hot Forex のサイトに移動しますの

で移動しましたら下記のような画面が表示されているかと思いますの

で必要事項を入力して【保存して続行】をクリックしてください。

## myHFエリアへようこそ!登録を完了させてください。

HF Markets (SV) LTD

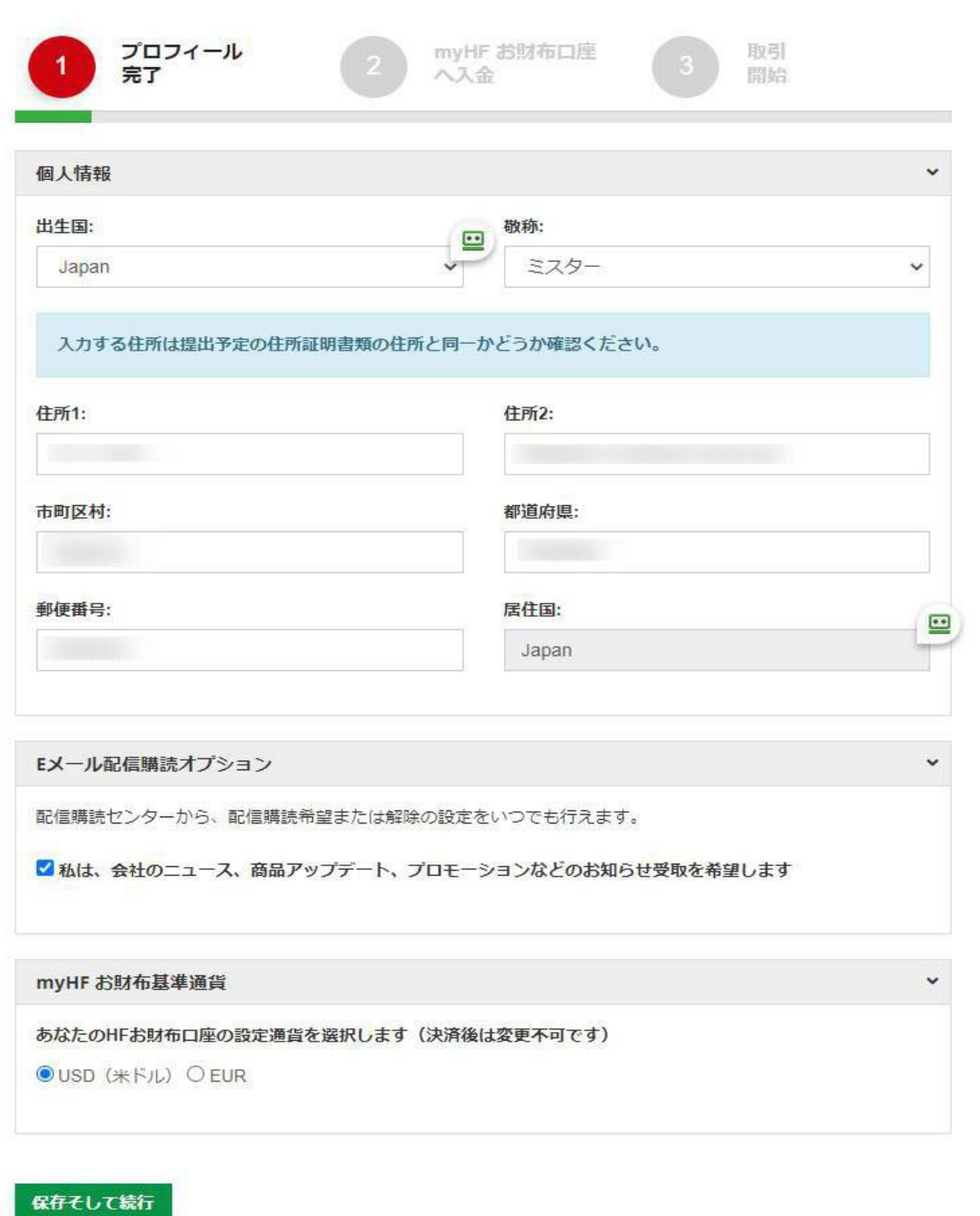

住所の入力に関しては、住所を英語に変換して入力を行ってください。

ご自身の住所の英語表記がわからない方はこちらのサイトから

日本語住所を英語住所に変換してご入力ください。

日本語住所を英語住所に変換 → → → [変換したい方はこちらをクリック](https://kimini.jp/)

お財布基準通貨には、アメリカドルとユーロしかありませんが

bitwallet を使っての入金や出金の場合は問題なく

日本円での入出金を行えますのでご安心ください。

【保存そして続行】をクリックしていただきましたら

いくつか質問が表示されますので

回答してください。

## myHFエリアへようこそ!登録を完了させてください。

HF Markets (SV) LTD

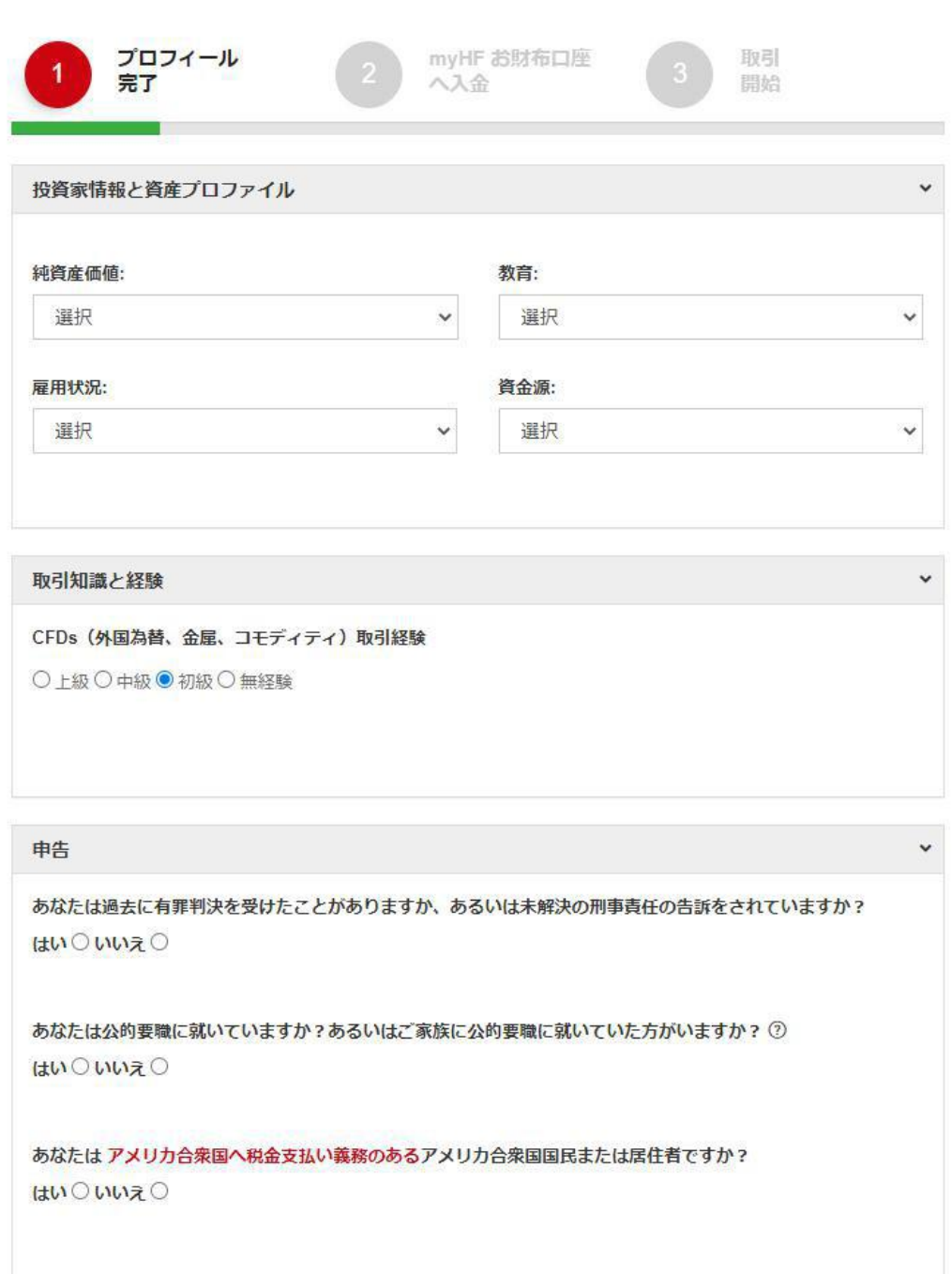

このポックスをチェックすることにより、私が18歳以上であり、すべてのご利用規約を読み、同意することを表明 するデジタル署名をします。

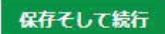

回答が終わりましたら、最後に規約などを読んでいただき

同意していただける方のみ【保存そして続行】をクリックしてください。

それではクリックしていただきましたら

必要書類をアップロードする画面に切り替わりますので

必要書類をアップしてください。

書類アップロード

HF Markets (SV) LTD

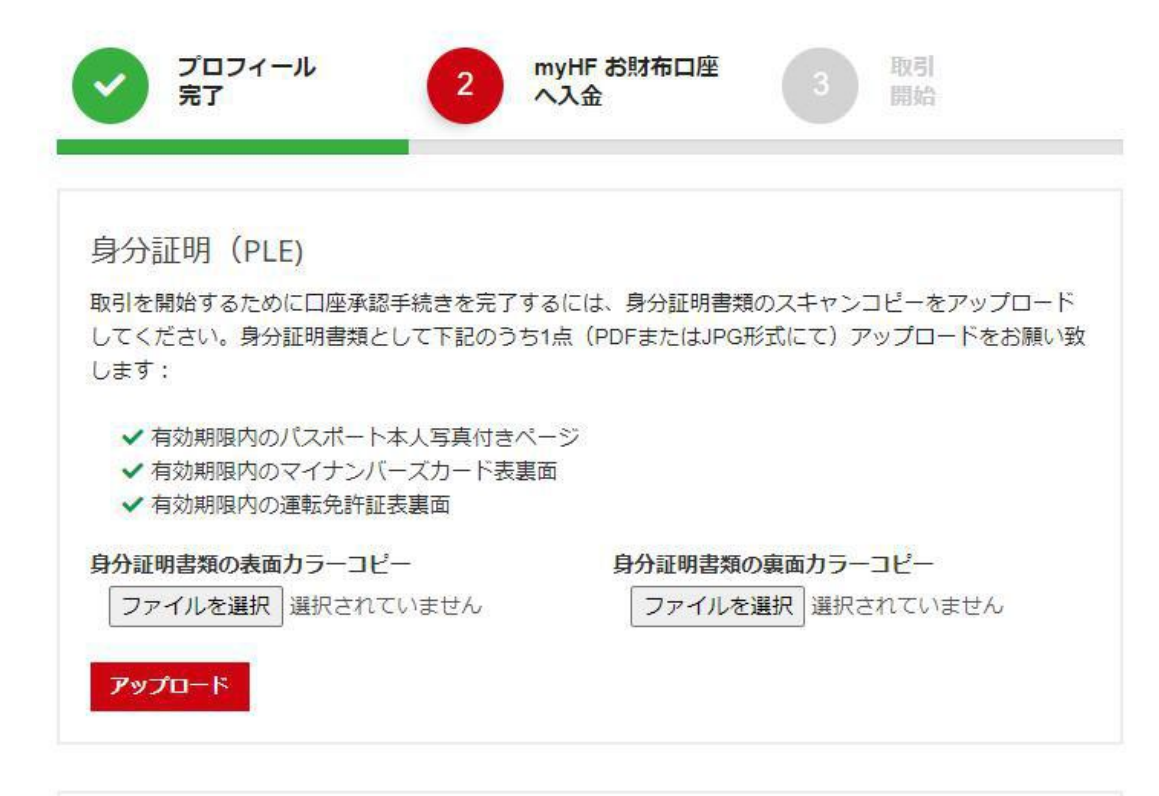

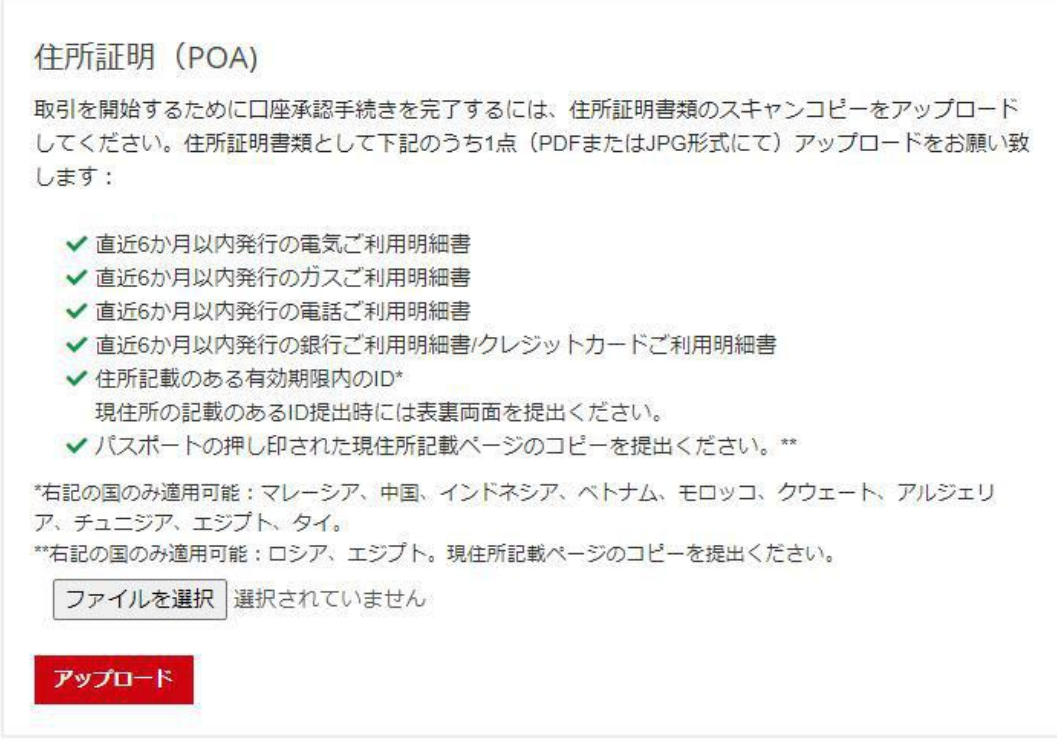

ファイルを選択していただき、【アップロード】をクリックしていただき

アップロードが完了されますとこのような画面が表示されます。

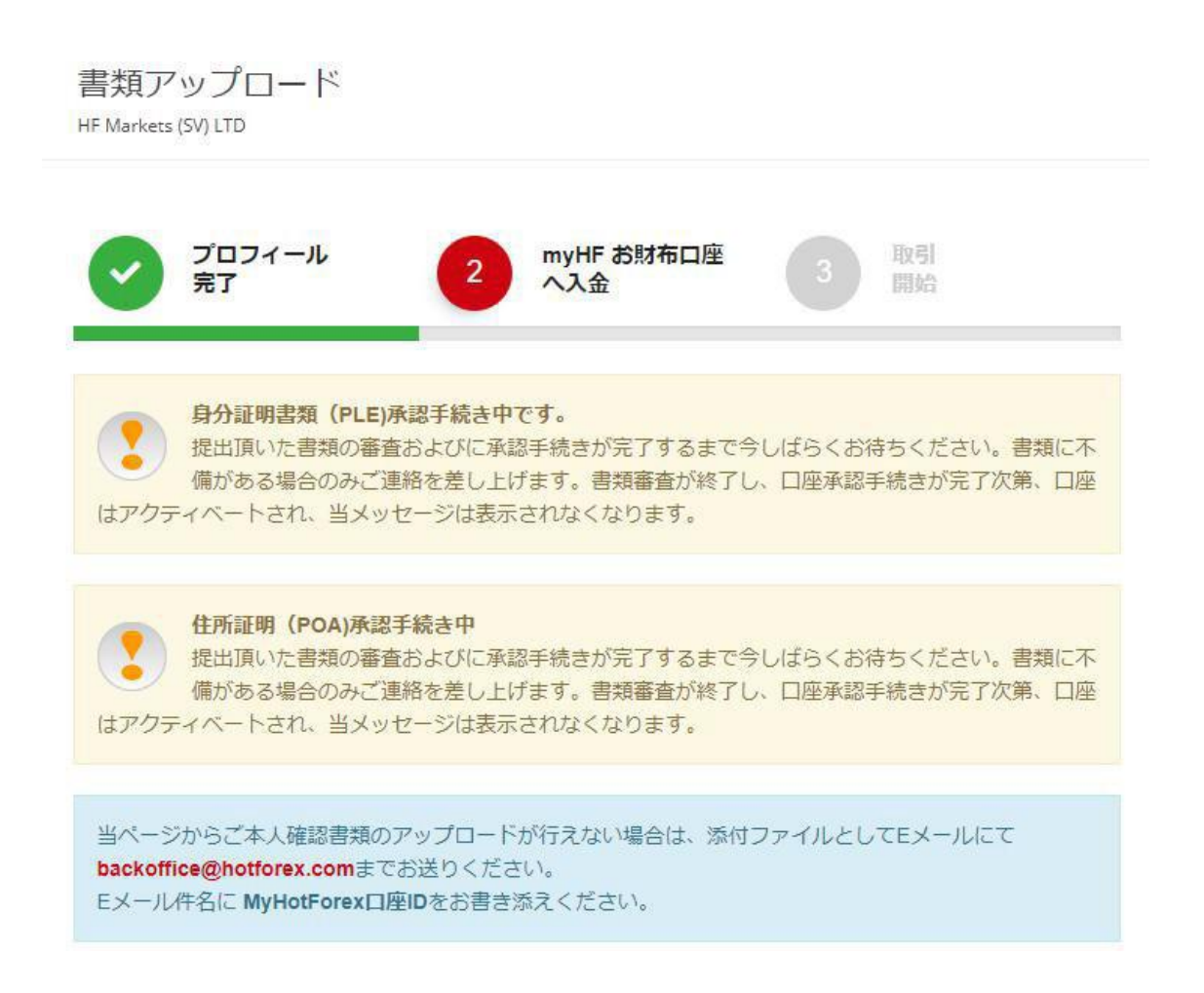

書類などのアップロードが終わりましたら、Hot Forex か

らログインに関するメールが届いておりますので

確認して無くさないように保存しておいてください。

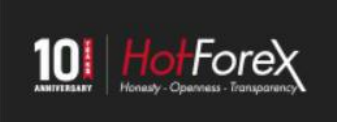

myHF

大切な 様,

ありがとうございます。お客様のmyHF 口座はたった今有効化され、お客様ご自身の myHF クライアントエリアにアクセスできるようになりました。

### myHF ログイン情報

myHF 口座 ID: myHF パスワード:

### myHF クライアントエリア

全ての財務及び取引操作を管理する総合オールインワン・ソリューション

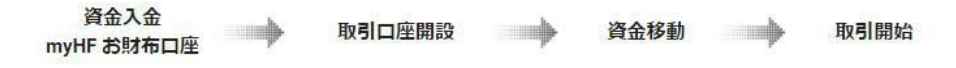

#### myHF お財布口座

一つのお財布口座、複数取引口座

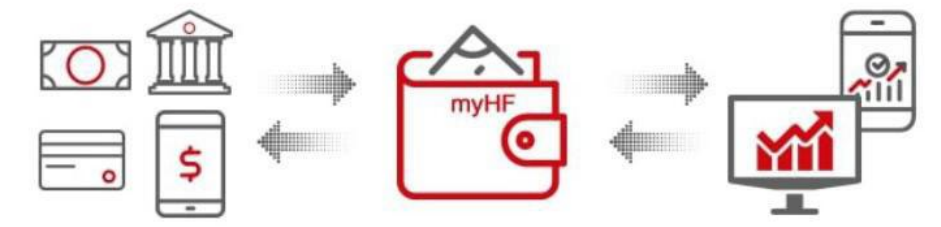

myHF 口座を完全承認させる

クリックしていただきますと、ここから大切な口座開設の画面になりますので

必ずマニュアル通りに、開設を行ってください。

マニュアル通りに行っていただけない場合、フォロー口座が使用できな

い可能性があるので、必ずマニュアル通りに口座開設をお願いします。

Hot Forex の口座承認に関しましては、基本即日に対応してくれるかと思いますが

承認が終わりましたら、Hot Forex からこのようなメールが届きます。

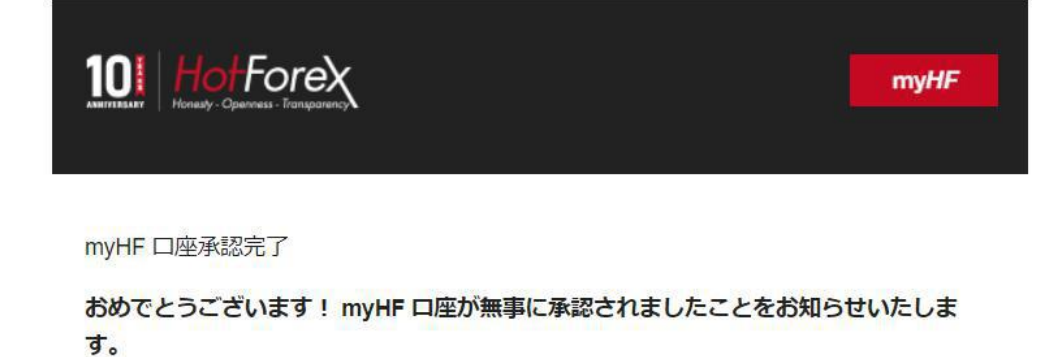

更なるお手伝い、またはご質問、コメント、フィードバックがございましたら、ご遠慮な く、カスタマーサポートチームにお電話、ライブチャット、またはメールにて support@hotforex.com までお問合せください。

どうぞよろしくお願いいたします。

HotForexチーム一同

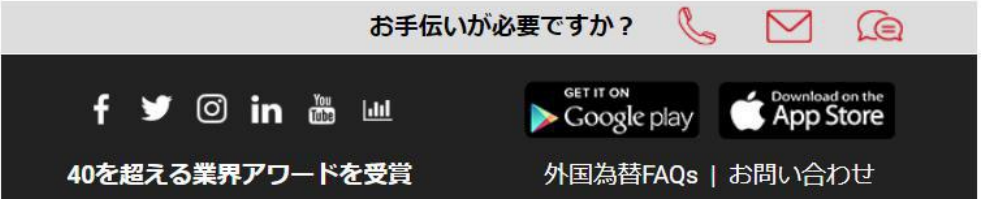

もし書類に不備があるようでしたら、それに関してメールが届くかと思いますので

確認をお願いします。

口座開設後、今後のサポートや配信等の連絡もあるので、LINEのお友達追加をお願い致し

ます。

LINEのお友達追加はこちら→LINE[のお友達追加](https://lin.ee/jFEbgPT)

Hot Forex口座開設後、<mark>フォロワー口座の設定をしないと、トレードがコピーされないの</mark>

で、以下のマニュアルに沿ってフォロワー口座の設定をして下さい。

フォロワー口座の設定マニュアルはこちら[→フォロワー口座マニュアル](http://fx-yuki.site/wp-content/uploads/2022/05/followmanual.pdf)